# brother

# **Operation Manual Addendum**

# **Cutting Machine**

Product Code: 891-Z01

Be sure to read this document before using the machine. We recommend that you keep this document nearby for future reference.

#### **Introduction**

This manual provides additional information not described in the Operation Manual. Be sure to read this information before using the machine.

#### **Trademarks**

IBM is a registered trademark or a trademark of International Business Machines Corporation. Microsoft, Windows and Windows Vista are registered trademarks or trademarks of Microsoft Corporation.

Each company whose software title is mentioned in this manual has a Software License Agreement specific to its proprietary programs.

All other brands and product names mentioned in this manual are registered trademarks of their respective companies. However, the explanations for markings such as ® and ™ are not clearly described within the text.

#### ■ Connecting Your Machine to the **Computer**

- Compatible models: IBM PC with a USB port as standard equipment IBM PC-compatible computer equipped with a USB port as standard equipment
- Compatible operating systems: Microsoft Windows Vista, Windows 7, Windows 8/Windows 8.1, Windows 10

■ USB cable (Sold separately)

● We recommend using a USB 2.0 cable (Type A/B) that is no longer than 2 meters (6 feet).

## Saving Patterns in the Computer

Using the USB cable, the machine can be connected to your computer, and the patterns can be temporarily retrieved from and saved in the "Removable Disk" folder in your computer. The saved patterns are deleted when the machine is turned OFF.

For Computers and Operating Systems, see "Connecting Your Machine to the Computer".

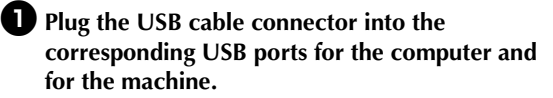

 $\bullet$  Turn on your computer and select "Computer **(My computer)".**

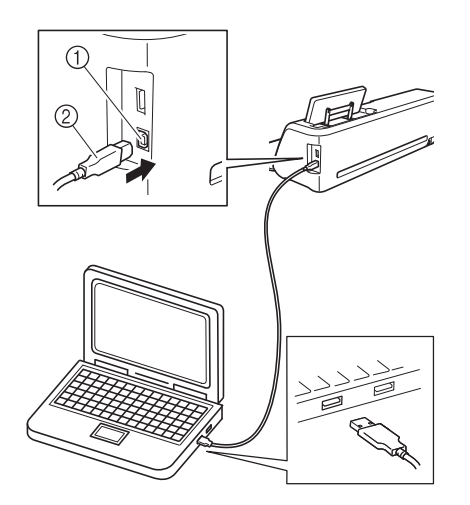

- a USB port for computer
- 2 USB cable connector
- $\blacktriangleright$  The "Removable Disk" icon will appear in "Computer (My computer)" on the computer.

Note

The connectors on the USB cable can only be inserted into a port in one direction. If it is difficult to insert the connector, do not insert it with force. Check the orientation of the connector.

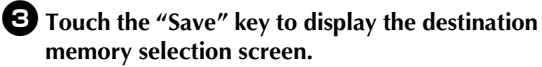

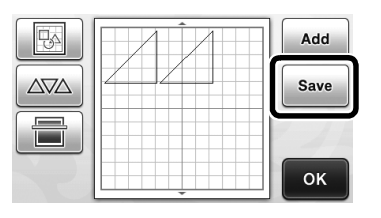

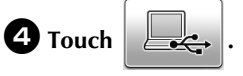

Touch  $\Box$  to return to the original screen without saving.

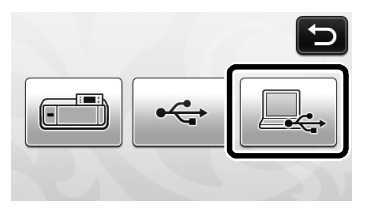

 $\blacktriangleright$  The pattern will be temporarily saved to "Removable Disk" under "Computer (My computer)".

**E** Select the pattern's .fcm file in "Removable" **Disk" and copy the file to the computer.**

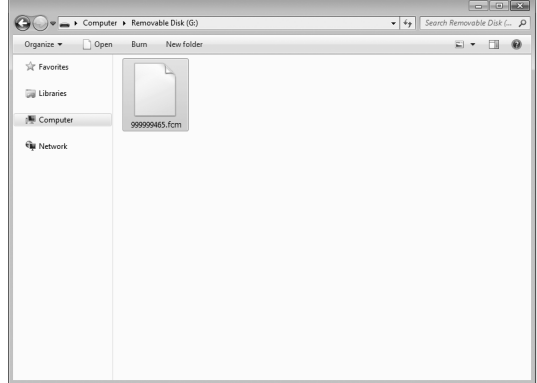

#### Recalling from the Computer

For Computers and Operating Systems, see "Connecting Your Machine to the Computer" on page 2.

**Plug the USB cable connector into the corresponding USB ports for the computer and for the machine.**

 $\Theta$  On the computer, open "Computer (My **computer)" then go to "Removable Disk".**

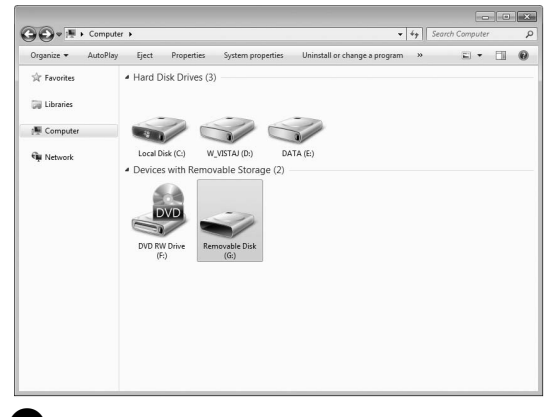

<sup>c</sup>**Move/copy the pattern data to "Removable Disk".**

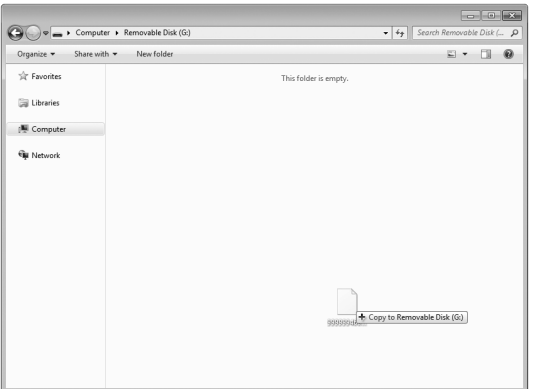

 $\blacktriangleright$  Pattern data in "Removable Disk" is written to the machine.

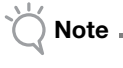

- While data is being written, do not disconnect the USB cable.
- Do not create folders within "Removable Disk". Since folders are not displayed, pattern data within folders cannot be recalled.

**4** Touch the "Saved Data" key to display the **destination memory selection screen.**

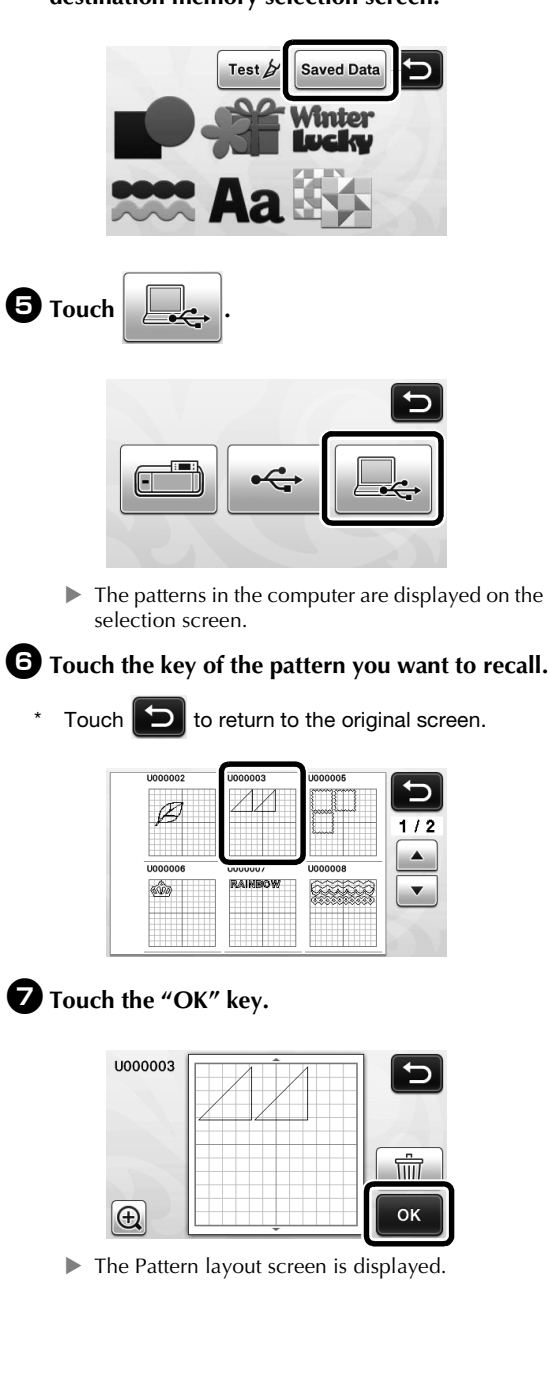

## Update Procedure Using Computer

For Computers and Operating Systems, see "Connecting Your Machine to the Computer" on page 2.

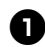

 $\bullet$  While holding down  $\boxed{\mathbf{m}}$  in the operation

#### panel, press  $\circledcirc$  to turn on the machine.

 $\blacktriangleright$  The following screen will appear on the LCD.

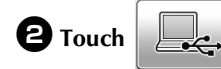

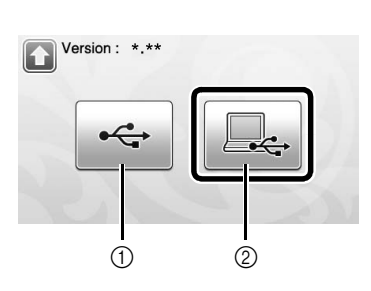

 $\circled{1}$  Update using USB flash drive

- $@$  Update using computer
- Update for using a USB flash drive, refer to the Operation manual.

 $\bullet$  Plug the USB cable connector into the **corresponding USB ports for the computer and for the machine.**

> ▶ "Removable Disk" will appear in "Computer (My computer)".

<sup>d</sup>**Copy the upgrade file to "Removable Disk".**

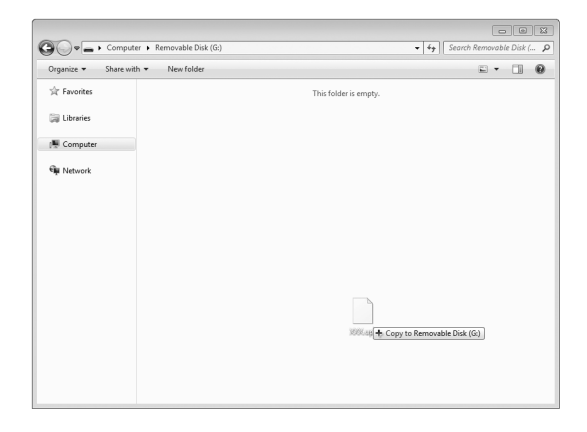

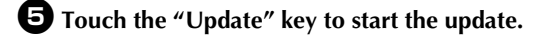

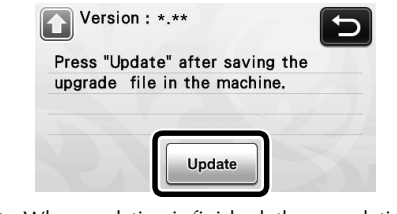

- $\blacktriangleright$  When updating is finished, the completion message appears.
- <sup>f</sup>**Unplug the USB cable, and turn the machine off and on again.**

#### Undoing an Operation

In the editing screen after patterns have been arranged in the mat, touch  $\bullet$  to undo the previous operation.

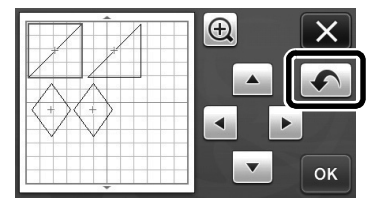

#### Memo

- Up to 10 of the previous operations can be undone.
- After an operation is undone, it cannot be redone.
- If the number of patterns has changed as a result of adding, removing, welding or unifying patterns, only operations after the number of patterns were changed can be undone.
- When patterns are automatically arranged, the operation cannot be undone.

## Enlarging the Pattern by 400%

Touch  $\left| \bigoplus \right|$  to display the patterns enlarged. Then, touch

**th 200%** to display the patterns enlarged by 400%.

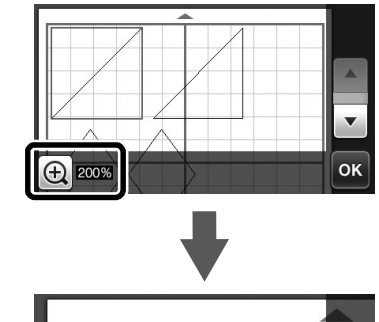

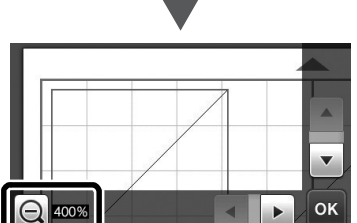

#### Moving Patterns After Displaying Enlarged

When patterns are displayed enlarged (200% or 400%), they can be dragged to a different location.

• Patterns can be moved in the screen displaying enlarged patterns with  $\alpha$  in the lower-right corner.

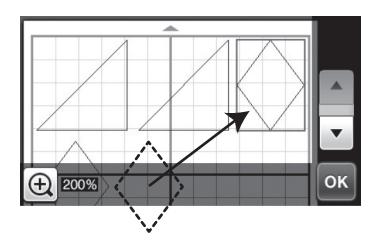

#### Change to Key Name

In the screen that appears after an image is converted to cutting lines in "Scan to Cut Data" mode, the name of the key for adjusting the pattern size has changed from "**Delete Size**" to "**Ignore Object Size**".

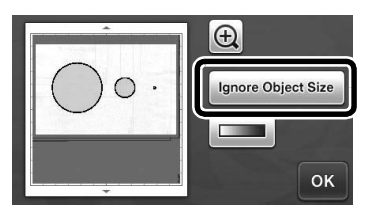

#### Scan Settings

When saving a scanned image to a USB flash drive, the desired scanning area can be specified.

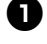

**a** Follow steps **a** through **e** in "Scan Settings" **of "Tutorial 5- Scanning to USB" in the Operation Manual.**

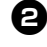

 $\bullet$  Select "Custom", and then touch the "OK" key.

**E** Using the touch pen, drag **(**a) to select the **scanning area, and then touch the "OK" key.**

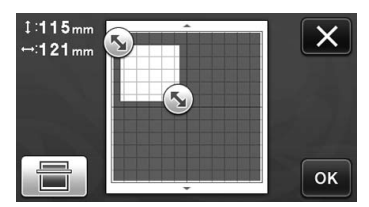

• The scanning area (white area) can also be dragged to move it.

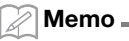

• Load the mat with the original to be scanned

attached, and then touch  $\left| \begin{array}{c} \hline \ \hline \ \hline \ \end{array} \right|$  to display

the mat in the screen. The scanning area can be selected while viewing the displayed image.

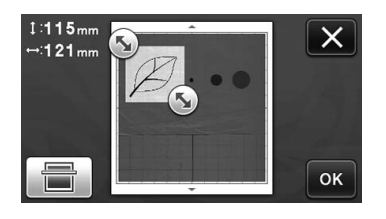

**4** Continue from step **a** in "Scan Settings" of **"Tutorial 5- Scanning to USB" in the Operation Manual.**

Please visit us at **http://support.brother.com** where you can get product support and answers to frequently asked questions (FAQs).

> English 891-Z01 Version A